# **File Menu Functions**

The following section describes all the functions on the 'File' menu that were not mentioned in the Setup chapter. Items that were mentioned in that chapter will be noted as such.

This chapter contains all the basic import and export functions related to the system.

This page has been intentionally left blank.

The 'File' menu is only available in MacCheckout in the 'Unlaunched' mode. It is here that all the import and export functions are located. It is these functions that this chapter will concentrate on. Other items that have been described previously will be noted as such and you will be told where they are located. These items are mainly the ones covered in setting the system up. The illustration to the right denotes the File contents of the 'File' menu. ЖN  $New...$ **New** 'New' is used to add an ID record to the Back Up Data... database. It will accept the ID number of a person or a piece of equipment. **Fine Transfer...** You will be informed if the ID is Import People... already on file. If you add a valid ID Merge... number MacCheckout will trigger the same sequence of events that are used **Export Equipment...** with 'People Add...' or 'Equipment **Export People...** Add...' depending on the ID number **Export info for Barcode ...** entered. 'People Add...' is described in **Export Merge File...** the 'People' chapter. 'Equipment Add...' is described in the 'Equipment' chapter. Verify... **Back Up Data...**'Back Up Data...' is used to perform an Preferences... immediate backup of all data related to **Color Controls...** the system. The menu item will be disabled if there is not a valid hard disk Optional Print item... selected currently in the system to be Page Setup... used for this task. Hard disks can be selected by using 'Operating Informa-Quit ЖQ tion...' under the 'System Setup' menu. This is illustrated under 'System Setup' in the 'Setup' chapter. You can select up two (2) hard disks for this function. If two (2) are selected then the system will backup to the disk with the oldest current set of records. Each backup is dated when it is done. (*Note*: A blank file is put into the MacCheckout folder on the backup drive. The name of the file is ' ' and the date of the backup, e.g. ' 8/15/03'. This allows you to view the date it was created, if you ever have to restore the system from the backup disks.) If only one (1) disk is selected then the system will automatically use that disk. (*Note*: Backup disk drives cannot have the same name as the drive that the system is running on. The backup routines key of the name of the disk, NOT THE SCSI ID NUMBER. All users can recognize their disks by name easily enough, how-

ever not everyone is familiar with SCSI ID numbers.)

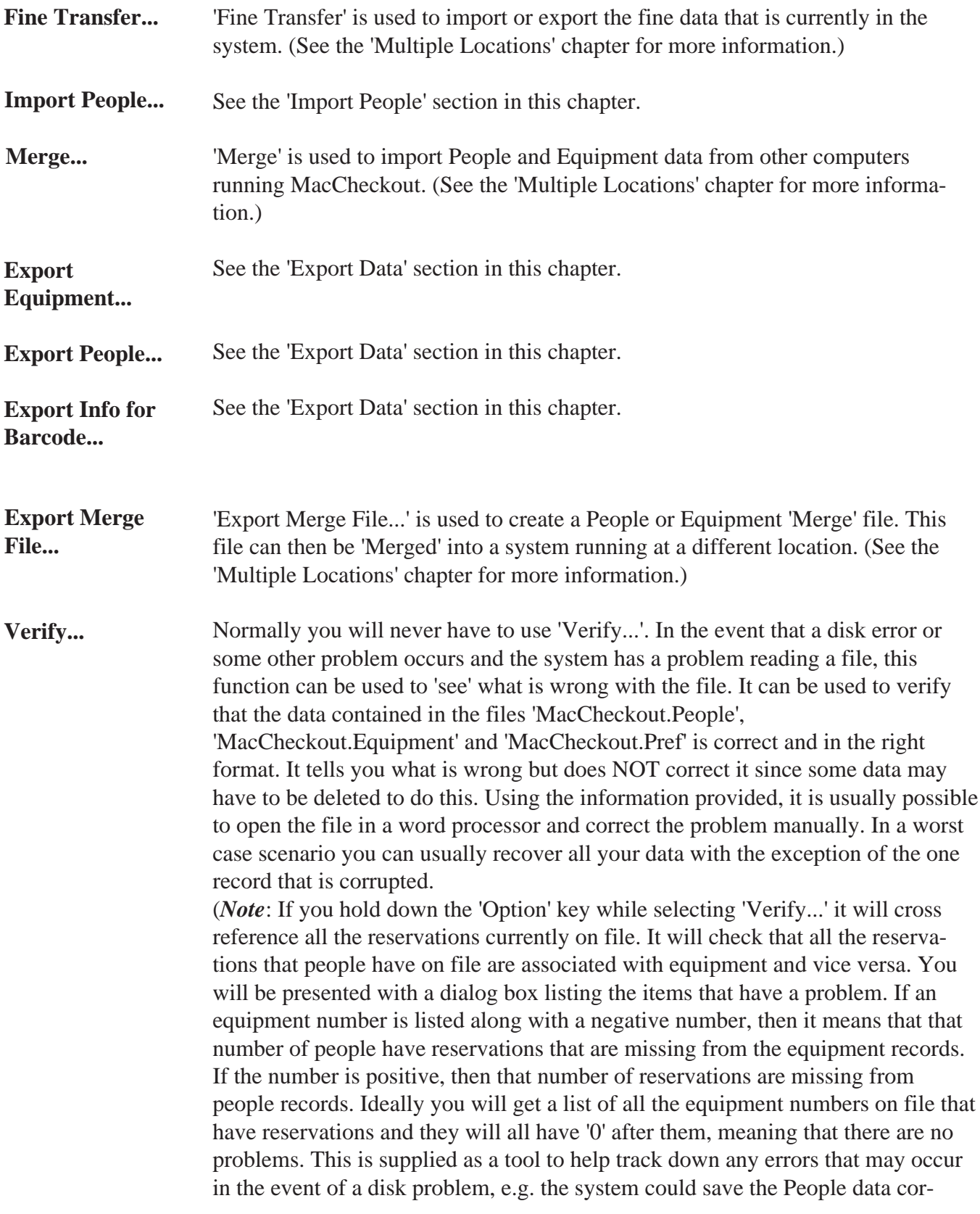

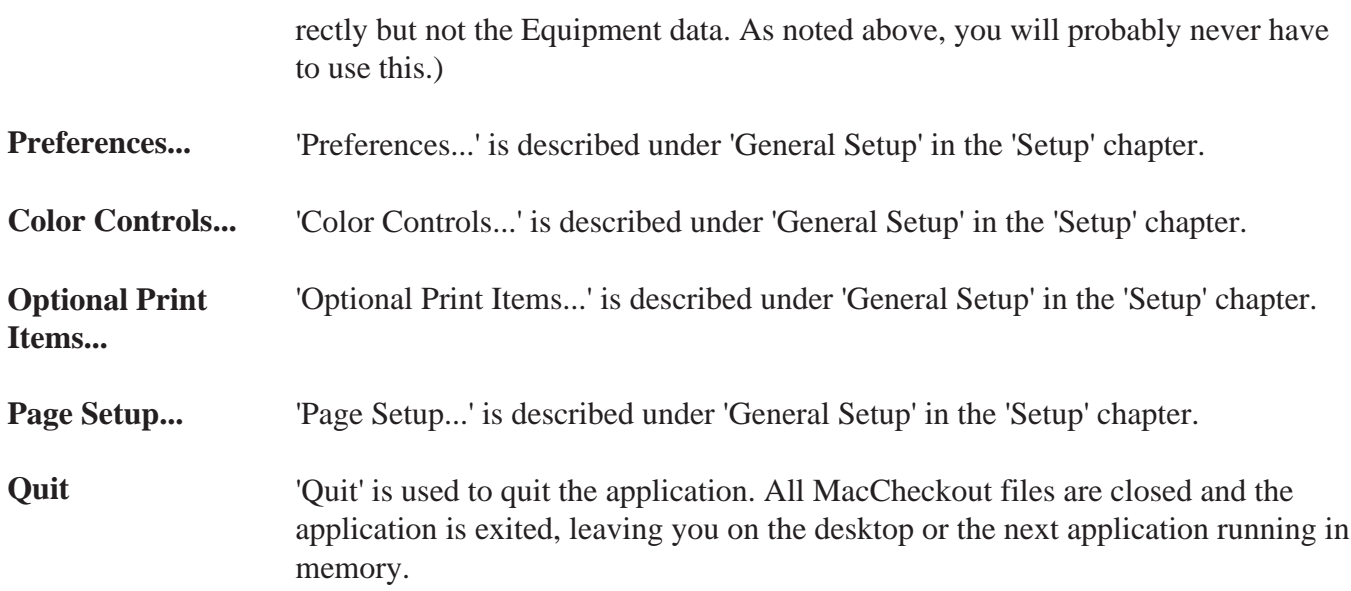

This page has been intentionally left blank.

'Import People...' allows you to import data about people into the system. Selecting 'Import People...' will present you with the standard 'Open' file dialog box. You will only be able to select text files. The system will try and import the file that you select. If, however, the data in the file is not in the correct format then the import procedure will fail and you will be informed of the reason for the failure. This import data can come from any other system as long as the data is in an ASCII text file, conforms to a certain format, and be on a disk readable by the Macintosh computer you are running the system on. This format is ten (10) items, each separated by a comma or tab and has a return character at the end of each line. The ten  $(10)$  items in order are as follows: ID#, Last Name, First Name, Address, Apartment#, City, State, Zip#, Phone#, Social Security #. *An example text file using comma separation would contain*: 0000000,Robertson,Maxwell,532 N. Cuyler,,Oak Park,IL,60302,000-0000,000-  $00-0000-$ (*Note*: Notice the two commas after the street address, there is NO apartment number but a blank item must be included as part of the address, otherwise the remaining items would be offset one (1) column to the left.) (*Note*: '¬' is used to denote a return character.) (*Note*: If you are importing data from another type of computer system, e.g. a Mainframe, Windows PC or Workstation, then you may get some unrecognizable characters as part of your text file. These will appear as small squares. This is because the character sets on different computer systems are different, or have different meanings. It is suggested that you open the import file in your favorite word processing programming and see if the file has this problem. If the squares are present then you can use the 'Find/Replace' function (if available) to remove them all at once, replace them with nothing. Remember to save the file as a 'text only' file before trying to import it into the system. This is mentioned because the system will import any data present and assume it is valid. It will then flag all the records which have data that does not match the correct format, e.g. Zip codes are either 5, 9 or 10 characters, '00000', '000001111' or '00000-1111'. These squares will present you with a lot of corrections to make. It is much easier to correct the problem before you start the import function. The system will NOT let you 'Save' data records which have data that does not match the correct format. The records that are verified as being in the correct format are: ID number, State, Zip Code, Phone # and Social Security #. Only ID number, Last Name and First Name must have some data in place. The rest of the records can be left bank.) **Import People...**

When you select a file and the data is imported into the systems memory, it is then laid out on the following screen.

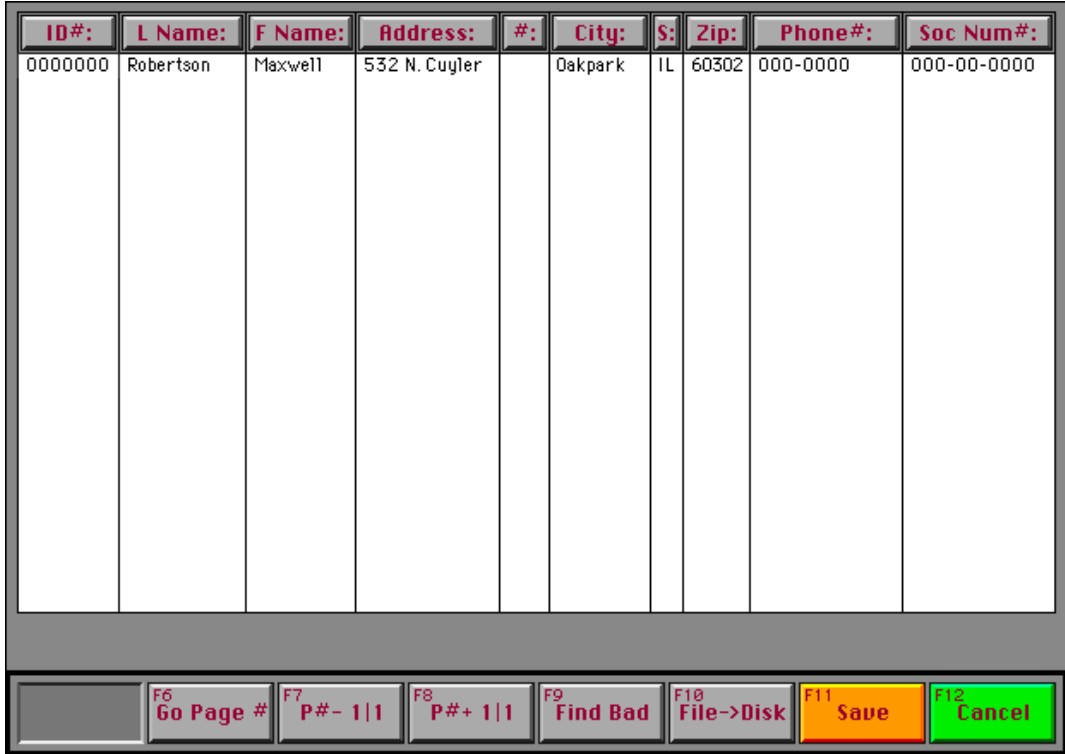

The data is displayed one page at a time, with the buttons labelled 'F7' and 'F8' being used to page through the data. If you page enough times, then you will be brought back to the starting page.

(*Note*: The buttons 'F7' and 'F8' will only be labelled as such if you have enabled the Functions keys. This is done using 'Preferences' in the 'File' menu. Otherwise they will be labelled 'P#-' and 'P#+" with the number of pages, e.g. 10, making up the rest of the name, e.g. 'P#-1|10'. The 'P#-' decrements the pages and 'P#+' increments the pages. The number of the current page is on the left of the '|' character, e.g. '2|10' or '8|10'.)

As each page is displayed, if any record has some data that does not match the format correctly, then it is high lighted in the current selection color.

(*Note*: The current selection color is whatever is selected as the 'Highlight Color' in the 'Color' Control Panel in the Apple System Software. See the 'Macintosh Users Guide' that came with your computer for further information.)

On this card data can be edited or moved around from column to column as needed.

A common mistake when importing data from another system is that the records are not in the correct order, e.g. 'Phone#' and 'Soc. Num.#' are in the wrong columns.

This can be changed very easily:

Select the button 'Phone#:' at the top of the screen.

Select the button 'Soc.Num.#' at the top the screen.

You will then be asked if you want to 'Replace' or 'Switch' the data that is in the 'Soc.Num.#' column with the data that is in the 'Phone#' column.

'Switch' exchanges the data in each column for every single record imported. 'Replace' will replace every record that is under 'Soc.Num.#' with the records that are in 'Phone#'. This will result in two columns having identical data. This procedure can be 'Cancelled' also.

You can 'Switch' or 'Replace' columns as needed. After each function, the system updates the display and highlights any records that do not match the format.

Single records can be clicked on and the data in the cell manipulated in different ways. The option are:

**Shift 1 column >> and 'ADD TO' data there** - This moves the data one column to the right and adds it to the data in the cell, e.g. Click on '60302' and selecting this option will result in '000-000060302' in the 'Phone#' cell.

**Shift 1 column >> and 'REPLACE' data there** - This moves the data one column to the right and replaces the data in the cell, e.g. Click on '60302' and selecting this option will result in '60302' in the 'Phone#' cell.

**Shift 1 column << and 'ADD TO' data there** - This moves the data one column to the left and adds it to the data in the cell, e.g. Click on '000-0000' and selecting this option will result in '60302000-0000' in the 'Zip' cell.

**Shift 1 column << and 'REPLACE' data there** - This moves the data one column to the left and replaces the data in the cell, e.g. Click on '000-0000' and selecting this option will result in '000-0000' in the 'Zip' cell.

**Edit** - This allows you to edit the data in the cell or type in new data if a cell is blank and needs some data to be in place, e.g. 'Last Name'.

**Delete** - This allows to delete the content of a cell.

The options along the bottom of the screen are as follows:

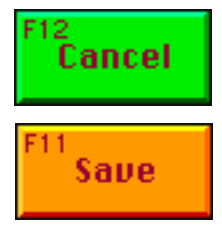

'Cancel' aborts the import procedure.

'Save' saves the imported data into the database. It will not allow you to 'Save' the data if any of the records have bad data, data in the wrong format or data that is missing but is required. If it finds a problem, then the data will be paged to the

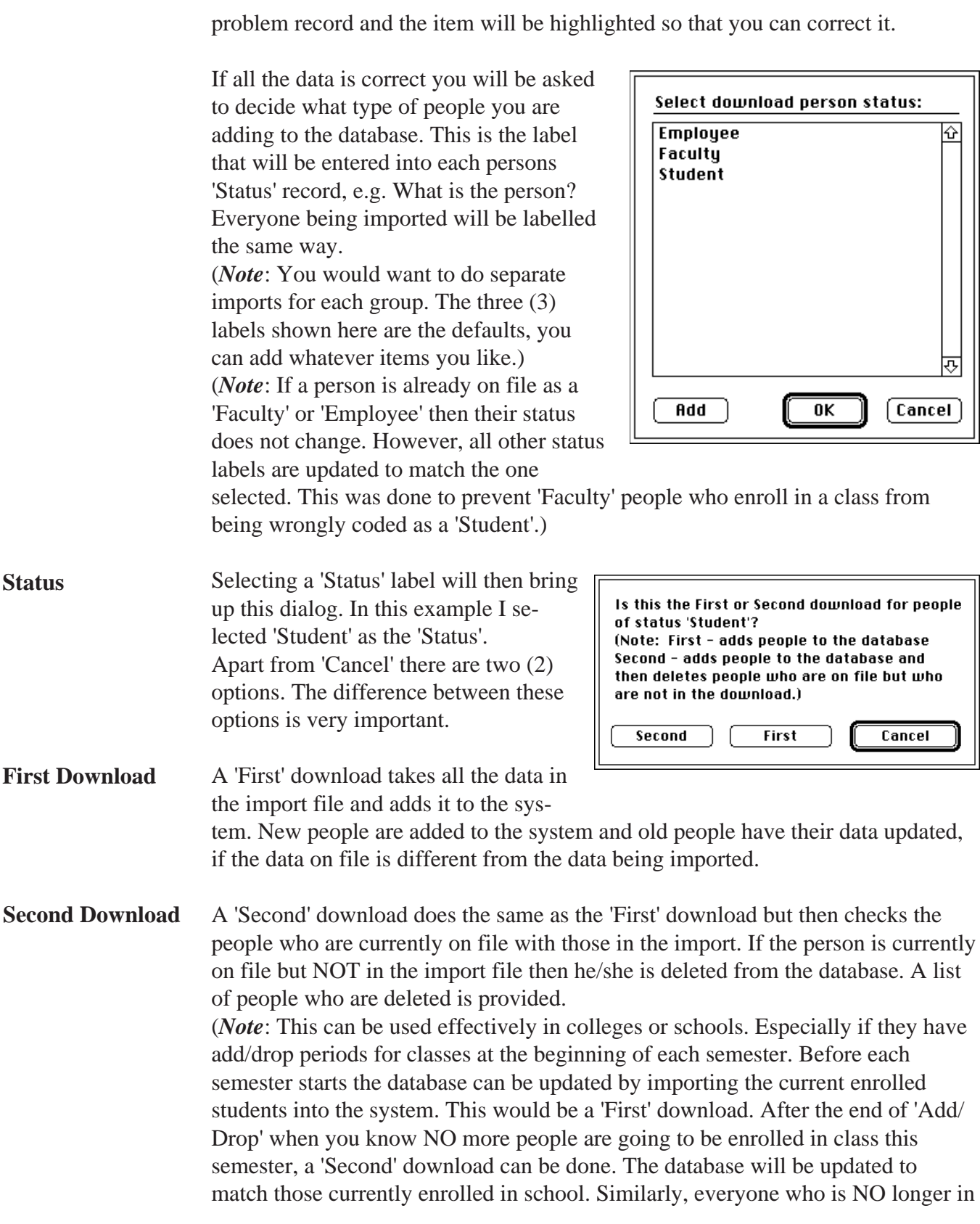

school will automatically be deleted from the database. Helping to prevent unauthorized access.)

When you make the decision on the download, you will be asked if you want to reset the 'Restrictions'. (*Note*: You will only be asked this if the 'Restrictions' are on in the system.) **Restrictions**

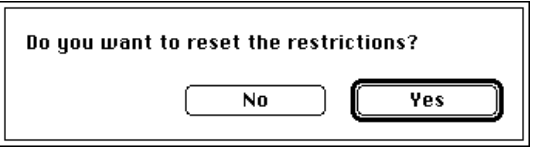

If you have not reset the 'Restrictions' and you are doing a 'First' download then you will want to do that. However, if you are doing a 'Second' download and have already created some 'Mass Authorization' group lists (See the 'Mass Authorization' chapter) then you probably will not want to reset the 'Restrictions' since this will lead to some discrepancies in the persons 'Access' status.)

The system will then try and 'Save' the data. It will verify the data format and stop and report any data that does not match the correct format or is missing when it is required.

$$
_{\rm{File}\rightarrow\rm{Disk}}^{\rm{F10}}
$$

'File->Disk' allows you to save the imported data back to a text file on the hard disk. This is useful if you have had to correct a lot of data in the import file and then want to save a copy of the correct information for backup purposes or for use at another site. (See the 'Multiple Locations' chapter.)

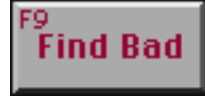

'Find Bad' searches the imported data for bad records and displays the data as part of the appropriate page on the screen to allow you to correct it. (*Note*: The records with the bad data will be highlighted.)

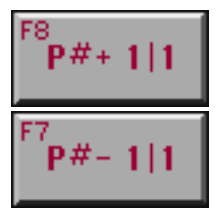

'P#+...' and 'P#-...' increment and decrement the display by one page. If you click enough times on a page button, you will eventually come back the page you started at.

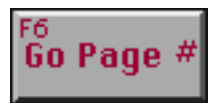

'Go Page #' will allow you to enter a specific page number and have that page displayed for you. The names of the 'P#+' and 'P#-' buttons can let you know the current range of the pages. The number after the  $\parallel$  character is the page total, which in this case is '1'.

This page has been intentionally left blank.

There are several export functions built into MacCheckout. These functions allow you to get data out of the system for use in other applications. The export functions are split into three (3) parts: exporting equipment records, exporting people records and exporting either equipment or people records for use in the creation of barcode labels.

(*Note*: Exporting of Equipment or People records defaults to separating records with commas. This can be changed to tabs if you set the option using 'Preferences...' under the 'File' menu.)

## **Equipment**

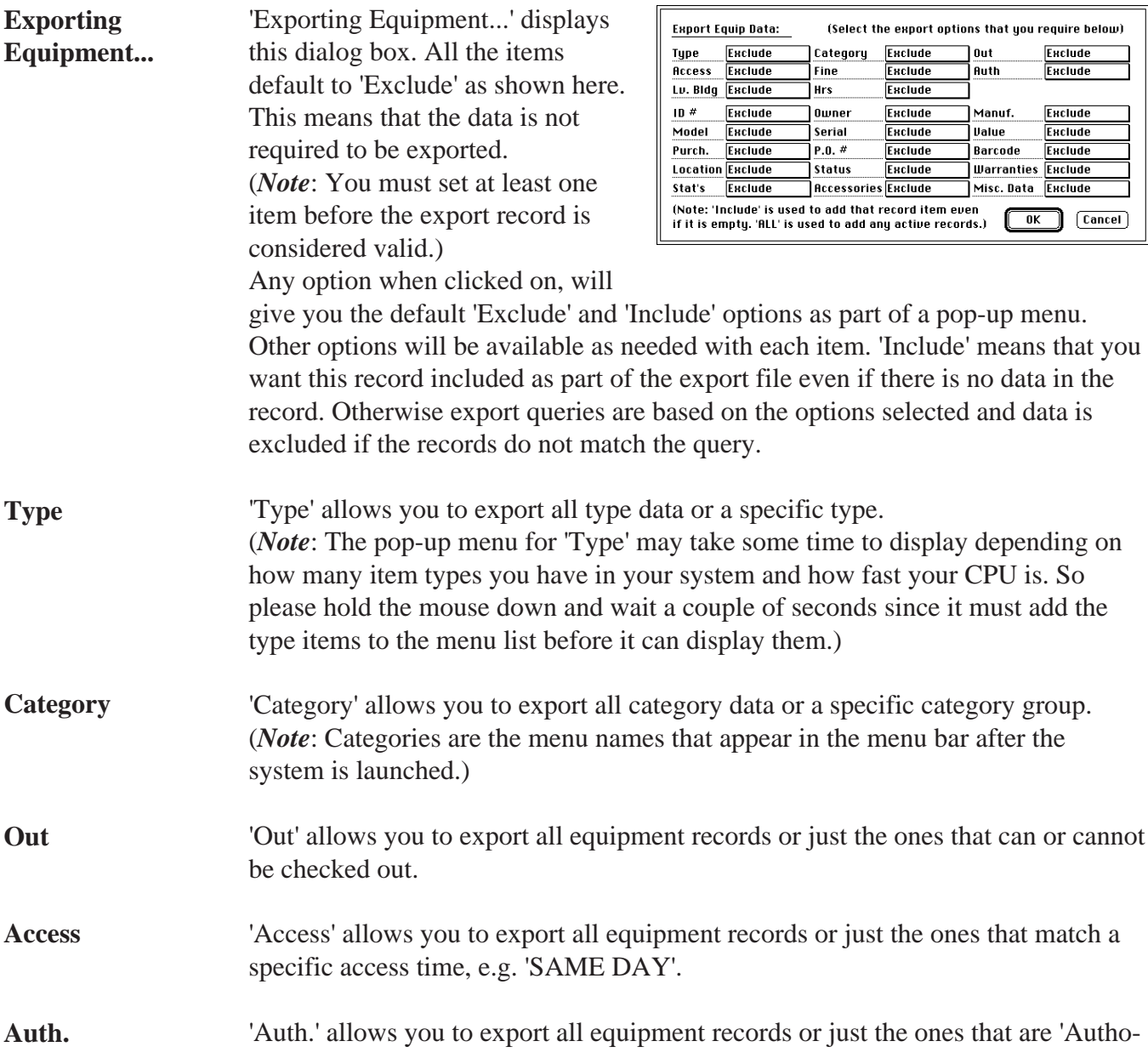

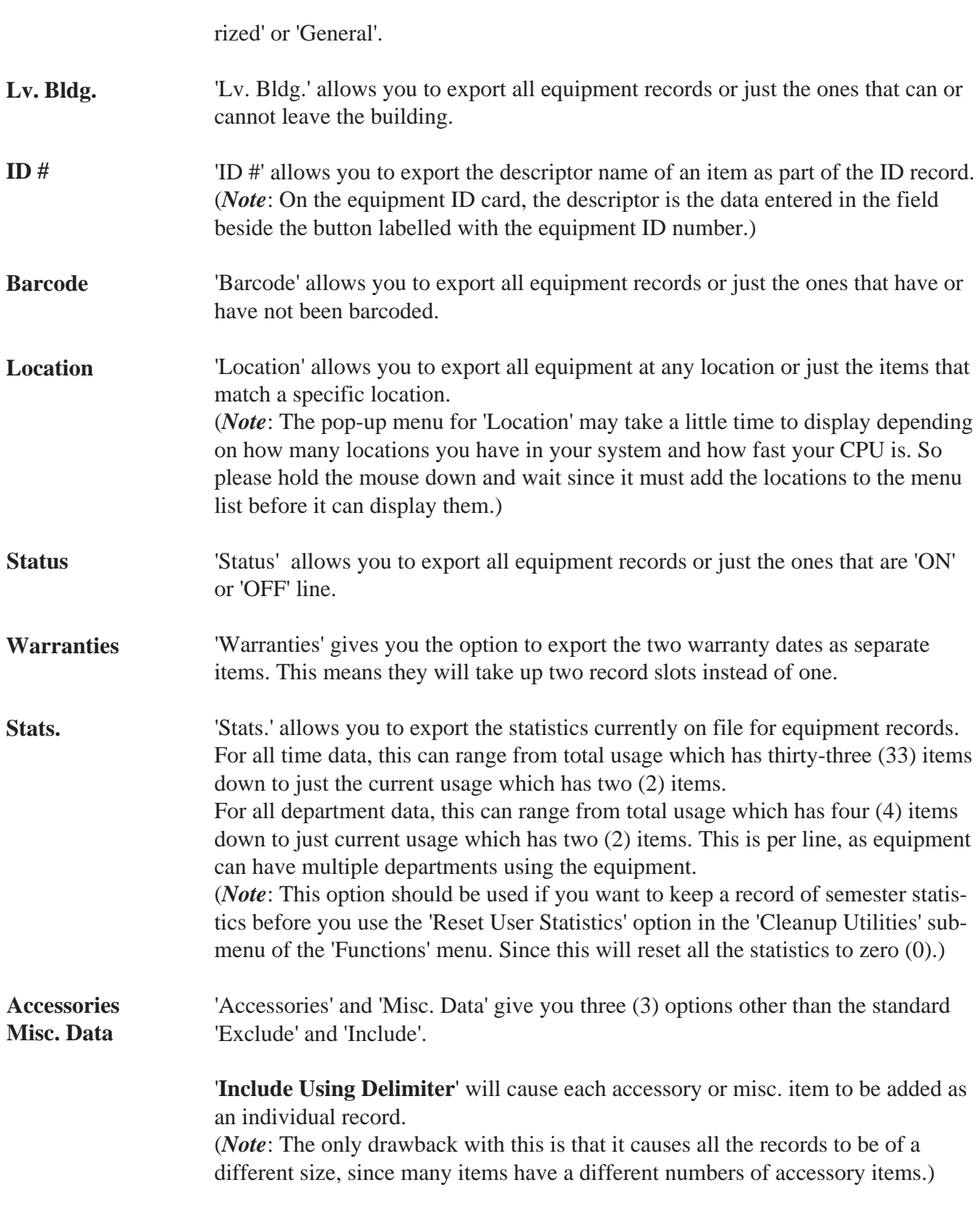

'**Include Using | char separator**' will cause all accessory or misc. items to be added as one record. (*Note*: The drawback here is that the record length is limited to 255 characters. Items with a lot of accessories can reach this limit and any excess data is ignored.) '**Include Using Ascii Char 29 Delimiter**' will cause all accessory or misc. items to be added as one record. (*Note*: The only drawback with this is that the program you import the data into must use this character to represent multiple line records, e.g. It will be presented to you as a list or pop-up menu.) All other items only give you the 'Exclude' or 'Include' option. The query options can be as general as to include everything in the database or as restricted as to result in one record. (*Note*: It is possible to set the options in such a way as to produce a query that results in no records, e.g. Give me all equipment that is OFF LINE, when there is no equipment OFF LINE.) **OK** Selecting 'OK' will display a standard 'Save' dialog. You will be required to enter the name of the file that you want to save the export data to and then the system will process your request. (*Note*: Certain file names are protected, e.g. you cannot call the export file the name of a MacCheckout file type. A file is only created if the query results in at least one record. It will not produce a blank file.) **People Exporting People...**'Exporting People...' displays this **Export People Data:** (Select the export options that you require below) dialog box. All the items default to L. Name Exclude I F. Name **Exclude** lın# Exclude **Address Exclude**  $l$  ant  $\#$ Exclude 'Exclude' as shown here. This City Exclude .<br>I State Exclude 2ip Exclude means that the data is not required Status Exclude Overnight **Exclude Access** Exclude **Reservations Exclude** Exclude Fines to be exported.

> (*Note*: You must set at least one item before the export record is considered valid.)

**Authorizations Exclude Equip. Code Tanore** (Note: 'Include' is used to add that record item even<br>if it is empty. 'ALL' is used to add any active records.)  $\overline{0K}$   $\overline{0}$   $\overline{0}$   $\overline$ 

Any option when clicked on, will give you the default 'Exclude' and 'Include' options as part of a pop-up menu. Other options will be available as needed with each item. 'Include' means that you want this record included as part of the export file even if there is no data in the record. Otherwise export queries are based on the options selected and data is excluded if the records do not match the query.

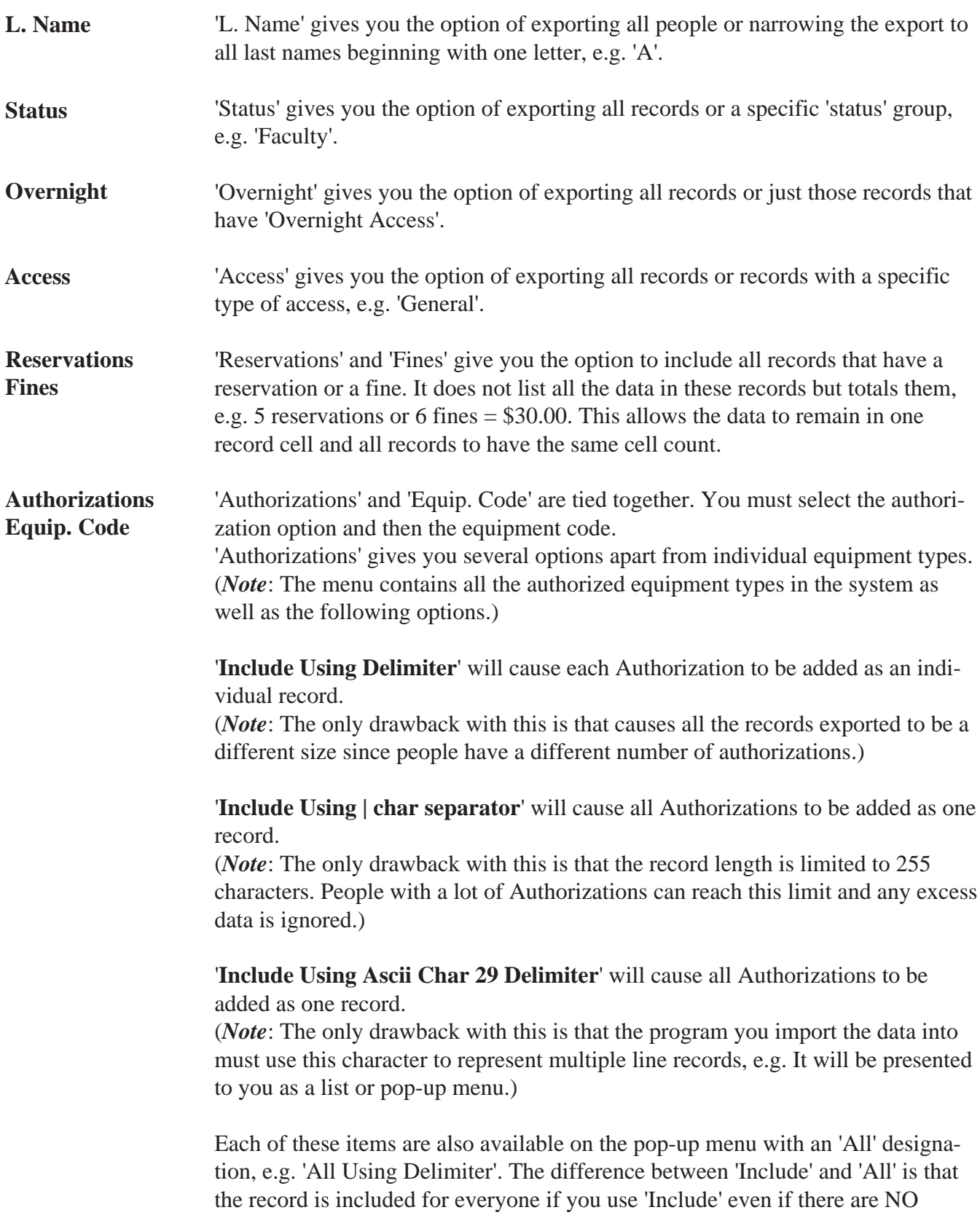

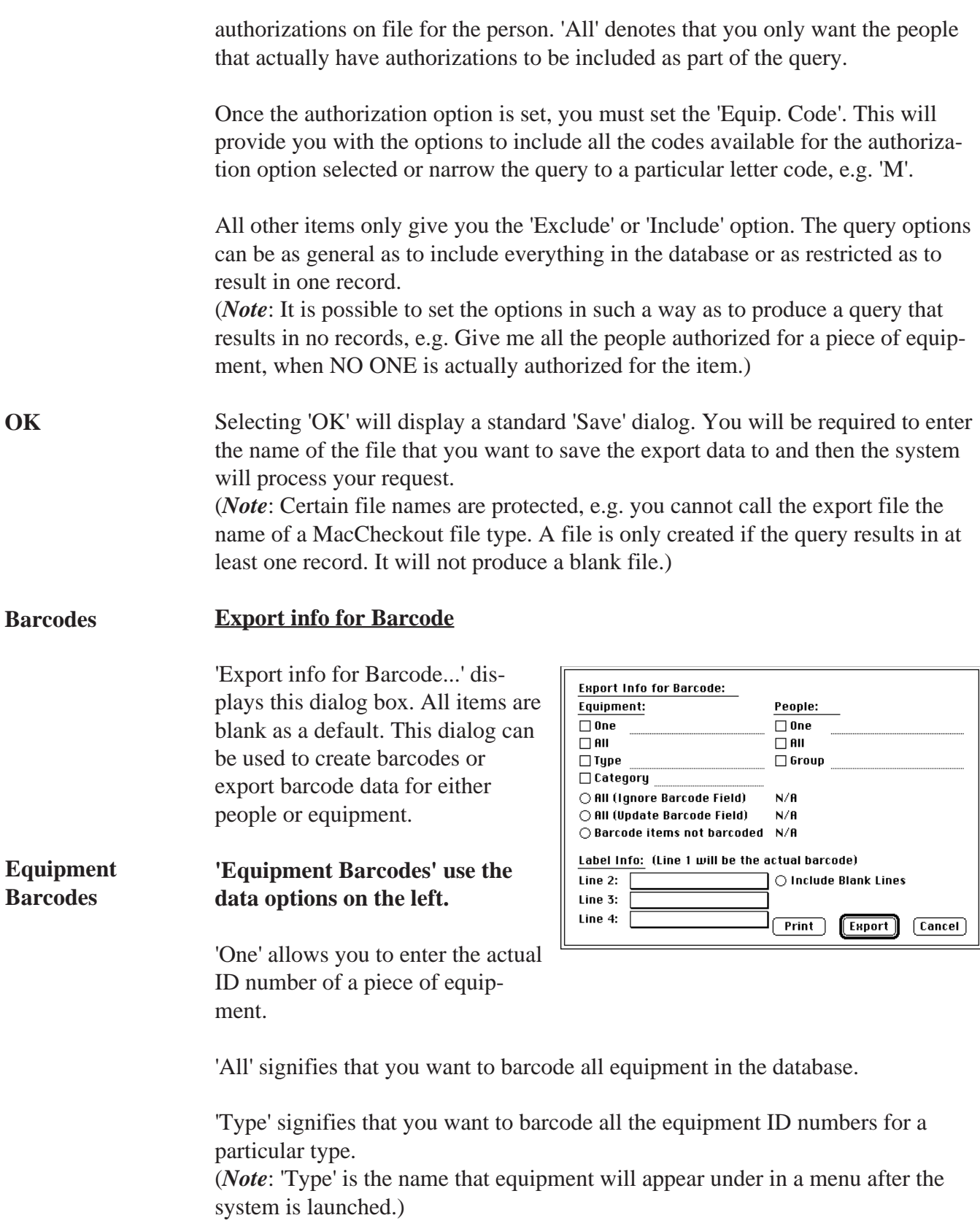

'Category' signifies that you want to barcode all the equipment ID numbers for a whole category.

(*Note*: 'Category' is the menu name that appears after the system is launched.)

Three (3) optional switches are supplied to limit the selections (one of which must be used): 'All (Ignore Barcode Field)' allows access to the whole database 'All (Update Barcode Field)' allows access to the whole database but updates the records of each item included in the option to now signify that they have been barcoded.

'Barcode Items Not Barcoded' will only include items that have NOT been barcoded. (That have 'No' as the option in the 'Barcode' record on the equipment card.)

#### **'People Barcodes' use the data options on the right. People Barcodes**

'One' allows you to create a barcode for a single ID number.

'All' allows you to create barcodes for everyone in the database.

'Group' allows you to create barcodes for everyone in a particular group, e.g. 'Faculty'.

'Label Info' can be used for both Equipment and People barcodes.

The labels typically used for barcoding ID cards and equipment are approximately 1 inch \* 2 5/8 inches. This gives you enough space to have a barcode plus three (3) lines of text. The three (3) lines of text can be assigned from the following data:

#### **Equipment**:

Equip #, Type, System Name, Address, Phone #. (*Note*: The last three (3) are the data you assign using 'System Information' under the 'System Setup' menu.)

#### **People**:

ID #, Last Name, First Name, Phone #, Social Security #.

The option to 'Include Blank Lines' can be used to ensure all labels have a four (4) item record.

Once the options are set you can select 'Export'. This will present you with a standard 'Save' file dialog. You will be able to name the file that you want the exported data to be saved to.

(*Note*: This option is provided because the system only supports one label size for

#### **Print Barcodes**

directly printing of barcodes. You must purchase a third party solution if you want to be able to print different sizes of labels.)

'Print' will print the labels that match the query options selected. The illustration shows the label print controls. It defaults to 'Code39' if the barcode font is present in your system folder. Otherwise it will remain blank. You can then set the font to whatever you want. (*Note*: You can even set it to a non barcode font but that would defeat the purpose of using this.)

If you change the barcode font, you need to update the 'start' and 'stop' character of the barcode. This will

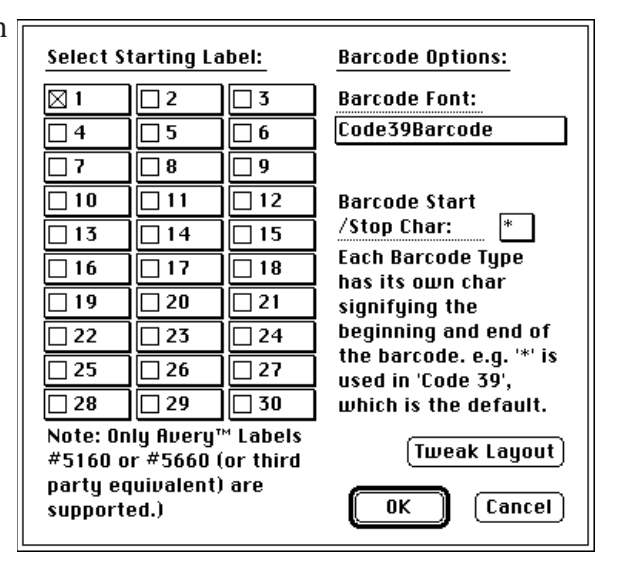

depend on the barcode font used. It is up to you to provide the correct character. (*Note*: '\*' is the 'start' and 'stop' character for 'Code39' barcodes.)

The labels are formatted to fit onto Avery™ Labels #5160 or #5660 (or third party equivalents). No other label size is supported. This seems to be the standard size that people print barcodes out onto. Each page contains thirty (30) labels. And you can control which label that the printer will start on. This allows you to use up partly filled sheets.

Selecting 'OK' will print the labels. You must ensure that the printer is on and that label sheets are in the paper tray oriented the correct way. It will then automatically print all the data that matches the query.

(*Note*: It is recommended that you use a LaserWriter to print your barcode labels. Other printers can print the data but the barcode scanners sometimes have difficulty reading them.)

### **Tweak Layout**

This option is supplied to allow users to adjust the layout if the default settings do not work correctly with their printers. 'Top' and 'Left' offsets control where on the page the 30 label grid starts. The other options control where on the page the three columns are located. 'Print Test' will generate a test sheet that can be used to see if the labels are aligned. (*Note*: The numbers entered will be

saved and used as the default on future occasions.)

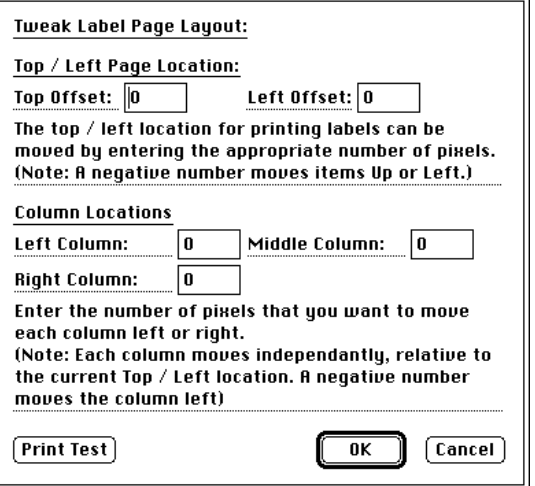